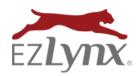

## **EZUpload Client Installation**

A Rating Engine Feature

Save time with the **EZUpload Client** - a fast and secure way of creating a new applicant in EZLynx by importing applicant information from your compatible management system.

### **EZUpload Client – Compatible Management System**

Agency Advantage EVO (Evolution Agency Mgmt)

Agency Matrix, LLC Hawksoft (CMS)
Agency Online Impowersoft (Aspire)

AgencyPro (Agency Software) InStar

Agency System InsurancePro (ITC)

AMS 360 MARS
AMS Prime MI-Assistant
AFW Online Nexsure
AFW Desktop QQ Evolution
Applied System TAM QQ Catalyst
Applied System Vision QuickFile
DORIS Sagitta

EBix SEMCI Partner
Eclipse SIS Partner XE
EasyApps Pro (same as AgencyPro) Xanatek (IMS)
Epic XDTI-Nexsure

#### To install the EZUpload Client:

1. Identify if your \*Windows PC based computer is 32 or 64 bit:

\*Many agencies run EZUpload Client successfully on a MAC, OSX or Chromebook environment by using a virtual emulation of Windows through a program like Parallels for Mac.

#### Windows 7

- Click the **Start** menu at bottom left corner.
- Right-click Computer and select Properties.

#### Windows 8 or 10

- Point your mouse at the lower-left corner of the screen and click **Search**.
- Type system in the search box and click Settings>System.
- See **System Type**.
- 2. Close your management System.
- 3. Click the appropriate link: Install on 32-bit system or Install on 64-bit system
- 4. Follow instructions for your browser (see next page).

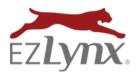

# **EZUpload Client Installation**

A Rating Engine Feature

For Internet Explorer, click Open.

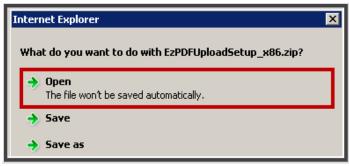

For **Chrome**, click **download file** at lower left of computer screen.

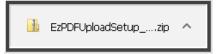

5. Wait for download, then click the **EzPDFUpload Setup** option.

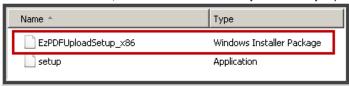

6. Click Run and follow the installation wizard.

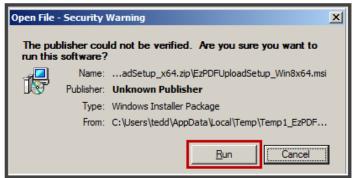

Basic instructions - contact your management system for detailed instructions for their system.

- 1. Select an ACORD 80 or 90 in your management system, and click the Print button.
- 2. Select the **EZPDF Upload Printer** from printers.
- 3. In the pop-up box, enter your EZLynx username and password (required first time only).
- 4. The new applicant is created in EZLynx.

  NOTE: If the applicant already exists in EZLynx, you'll land on a Merge Applicant screen instead.

Questions? Contact support@ezlynx.com.